## **Tips for Reading Your Degree Audit**

## Tips:

Your degree audit provides a personalized listing of required, completed, in-progress, and needed courses.

- Select Open All Sections to opens all requirements within your degree audit
- Select Close All Sections to closes all requirements within your degree audit
- Select **Printer Friendly** for a version of your degree audit that will print without the graphs and charts

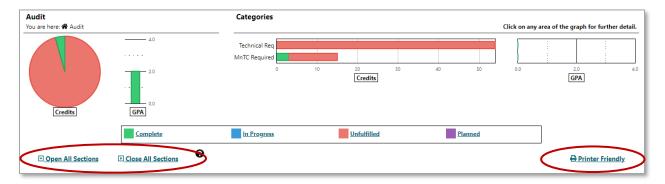

• Select the circle to the left of the section to open/expand or close/collapse each requirement one section at a time

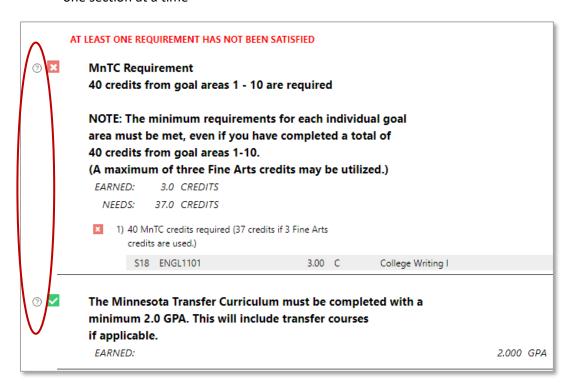

• The circle will change to an arrow pointing to the right which indicates the Requirement section is **closed/collapsed** 

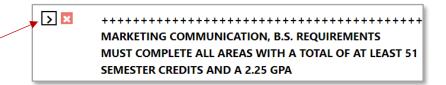

 Or the circle will change to an arrow pointing down which indicates the Requirement section is opened/expanded

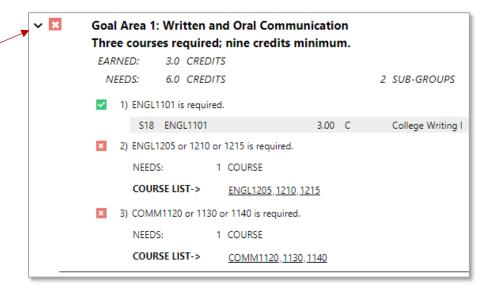

- A green square with a white check mark = Complete. Example of what your degree audit will look like when the section is open and a requirement is complete.
- A red square with a white X = Unfulfilled (not complete). Example of what your degree audit will look like when the section is open and a requirement is not complete

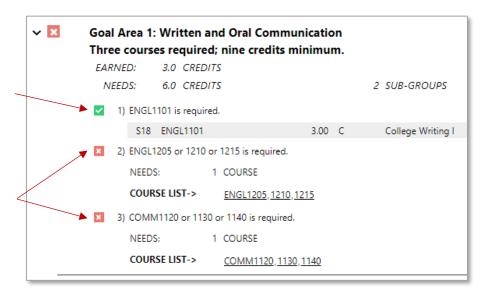

Select a course that is underlined to open the Course Catalog Details

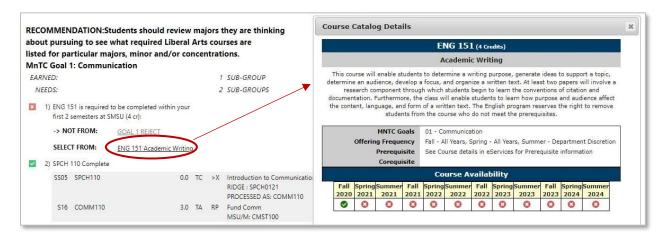

Course Catalog Details

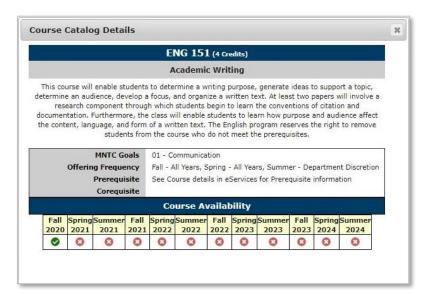

Course Number
Credits
Title
Description,
MNTC Goals
Offering Frequency
Prerequisites
Corequisites
Course Availability

• The **Legend** is located on the bottom of your degree audit

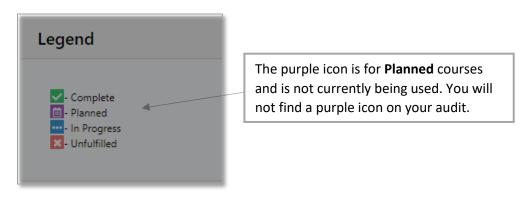